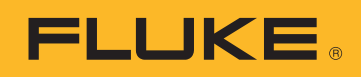

NOTA APPLICATIVA

# Download, analisi e report di dati di power quality

Quando è necessario interpretare i consumi di energia o i problemi della Power Quality in un impianto, servono dati. Le misurazioni sono la forma ideale di questi dati, ma è poi necessario trasformarli in informazioni utilizzabili. Il processo viene normalmente definito analisi e report. L'analisi rileva i dati grezzi e li trasforma in una 'storia' di ciò che sta avvenendo nella rete di distribuzione o nell'impianto e la funzione di rendicontazione sviluppa la storia in informazioni attraverso le quali è possibile operare.

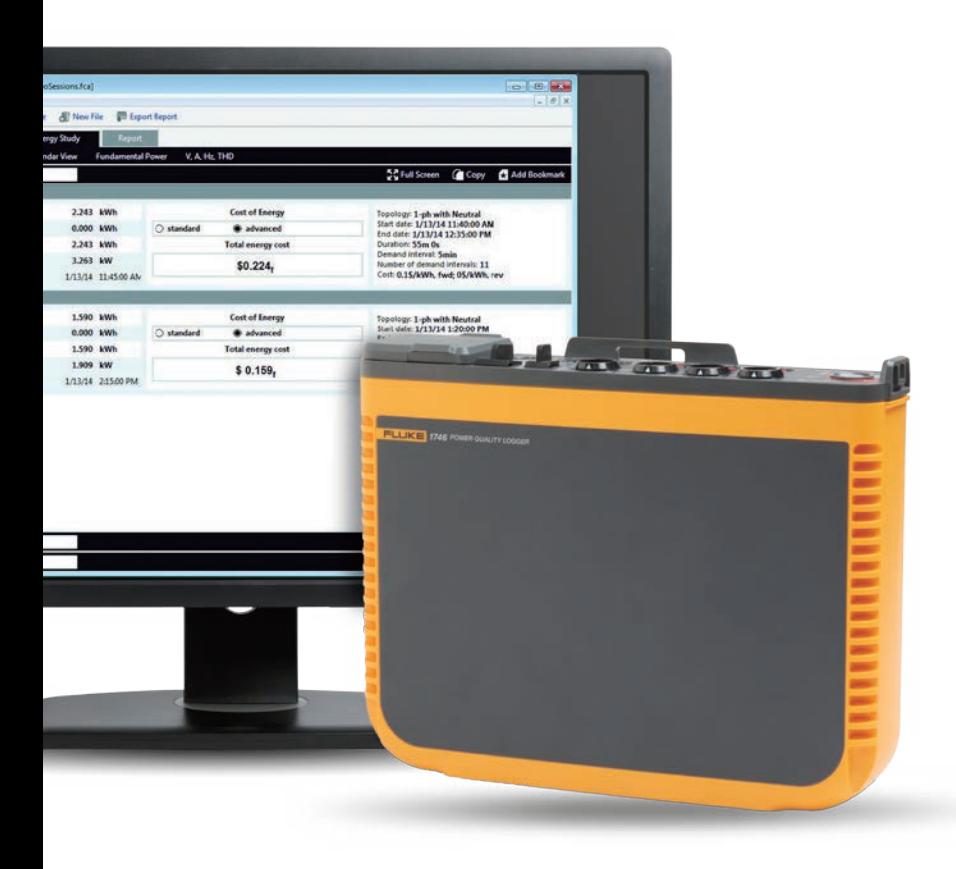

Quando si esegue questa analisi è spesso importante avere delle informazioni che possano essere comprese da diverse persone, non solo dagli esperti in consumi energetici o in power quality. In genere vengono coinvolte più figure in uno specifico scenario, che richiede tecnici ed ingegneri in grado di spiegare le loro analisi in vari modi. Ad esempio, se si lavora per un'azienda di distribuzione e si riceve un reclamo da un cliente per una fornitura intermittente, si vorrà ricevere una risposta rapida e semplificata, nonché una risoluzione altrettanto rapida del problema.

Condividendo queste informazioni sarà possibile assicurare al cliente che il problema è stato individuato e si sta approntando una soluzione. Questi cinque passaggi facilitano la semplificazione e l'automatizzazione del processo di analisi e report:

### **1. Download dei dati**

Ciò potrebbe richiedere il collegamento allo strumento utilizzando un cavo USB, un cavo Ethernet o una connessione wireless. In alternativa, potrebbe essere possibile portare i dati su un supporto esterno, come una scheda di memoria USB o SD. Il download in modalità wireless e la possibilità di utilizzare memorie USB sono particolarmente utili e consentono una maggiore flessibilità nella raccolta dei dati.

### **2. Raccolta delle informazioni di base**

Le informazioni di base comprendono:

- Un riferimento al sito nel quale sono stati raccolti i dati
- Una breve descrizione del motivo della campagna di misure
- Dettagli dello strumento e delle sue impostazioni, compresi eventuali dati sulle sonde di corrente o altri accessori utilizzati
- Le impostazioni della misurazione, compresi:
	- Frequenza e tensione nominale
	- Tipo di circuito (mono o trifase, triangolo o stella)
	- Data e ora dell'inizio e della fine della campagna di misure
	- Periodi medi della misura selezionata

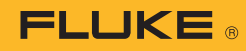

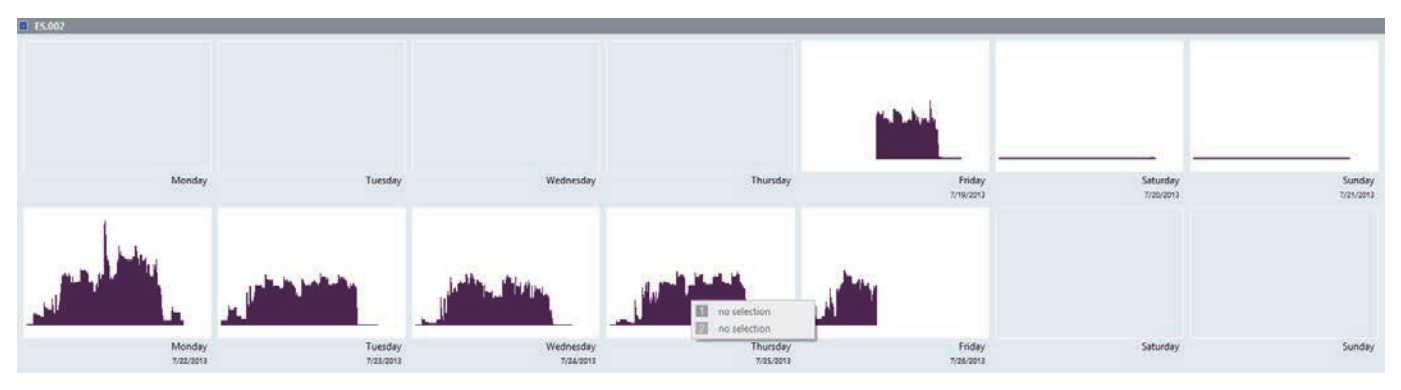

Figura 1. Panoramica a calendario dei consumi di energia nella visualizzazione in Energy Analyze Plus

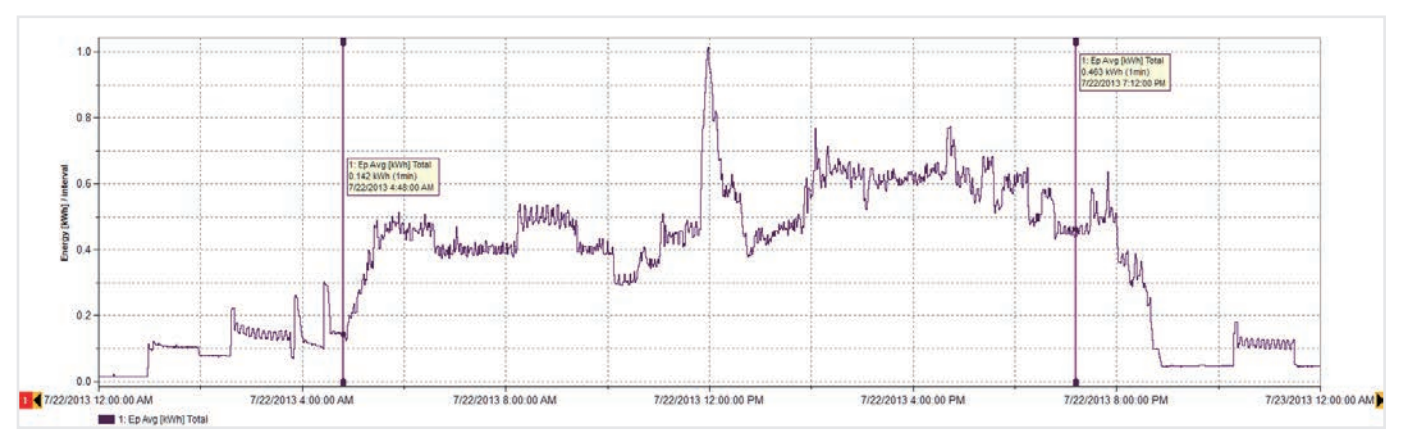

Figura 2. Dettagli del consumo di energia per lunedì (come è visibile in Figura 1)

### **3. Sviluppo di una panoramica dei dati**

Osservare i dati nella loro interezza per vedere se vi sono degli schemi ripetuti. Una semplice panoramica a calendario come quella illustrata in Figura 1 può rapidamente indicare il ritmo dell'utilizzo di energia in un impianto. Questi dati di esempio sono stati rilevati da un impianto industriale che produce strutture in legno, e mostra come ogni giorno lavorativo inizia e termina, nonché i decrementi di consumo di energia nei fine settimana.

Con una panoramica di questo tipo è possibile approfondire il livello di dettaglio dei dati. Con i dati in Figura 1, ad esempio, vediamo che il massimo consumo di energia sembra verificarsi al lunedì, quindi possiamo passare ad analizzare più in dettaglio quel giorno specifico (Figura 2).

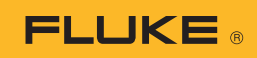

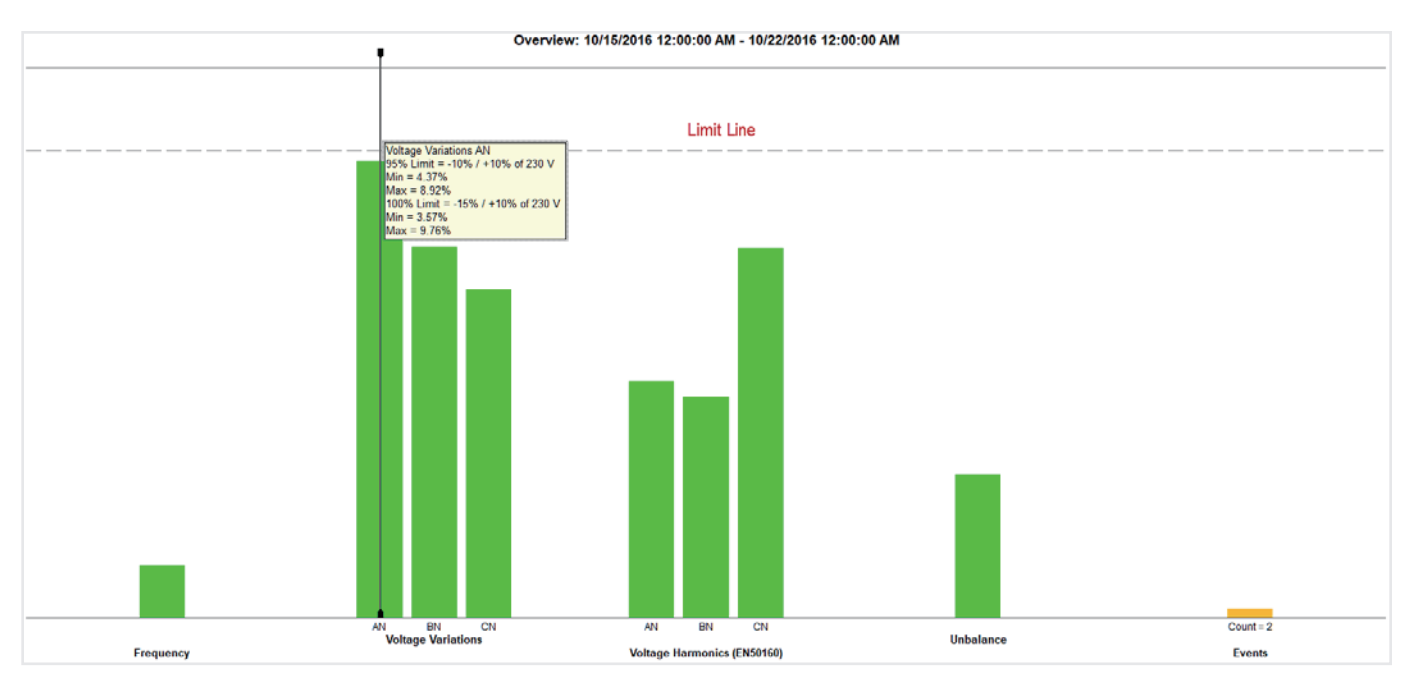

Figura 3. Il riepilogo sulla Power Quality può fornire informazioni molto dettagliate in un'unica vista di facile lettura

## **4. Creazione di un riepilogo sulla Power Quality (PQ)**

La Figura 3 mostra le variabili principali della power quality confrontate con un insieme di limiti predefiniti (in questo caso EN50160). Lo standard confronta frequenza, tensione, variazioni di tensione, armoniche di tensione, squilibri ed eventi. Per le armoniche, ogni singola armonica fino alla 25^ ha un diverso livello ammissibile; le armoniche sopra la 25^ non hanno un limite in quanto vengono in genere considerate trascurabili.

Gli eventi tengono in considerazione cali, variazioni e interruzioni, che vengono conteggiati per una successiva valutazione. Dietro le barre verdi rappresentate nel grafico si nascondono numerosi dati e valutazioni. Questo riepilogo è uno strumento potente per la comprensione dello stato dell'impianto elettrico.

In Figura 3, possiamo osservare che la tensione sulla fase A (L1) è vicina alla linea di limite predefinito. È possibile vedere più in dettaglio la tensione sulla fase A (L1) visualizzando una tendenza della tensione (Figura 4).

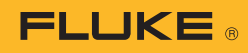

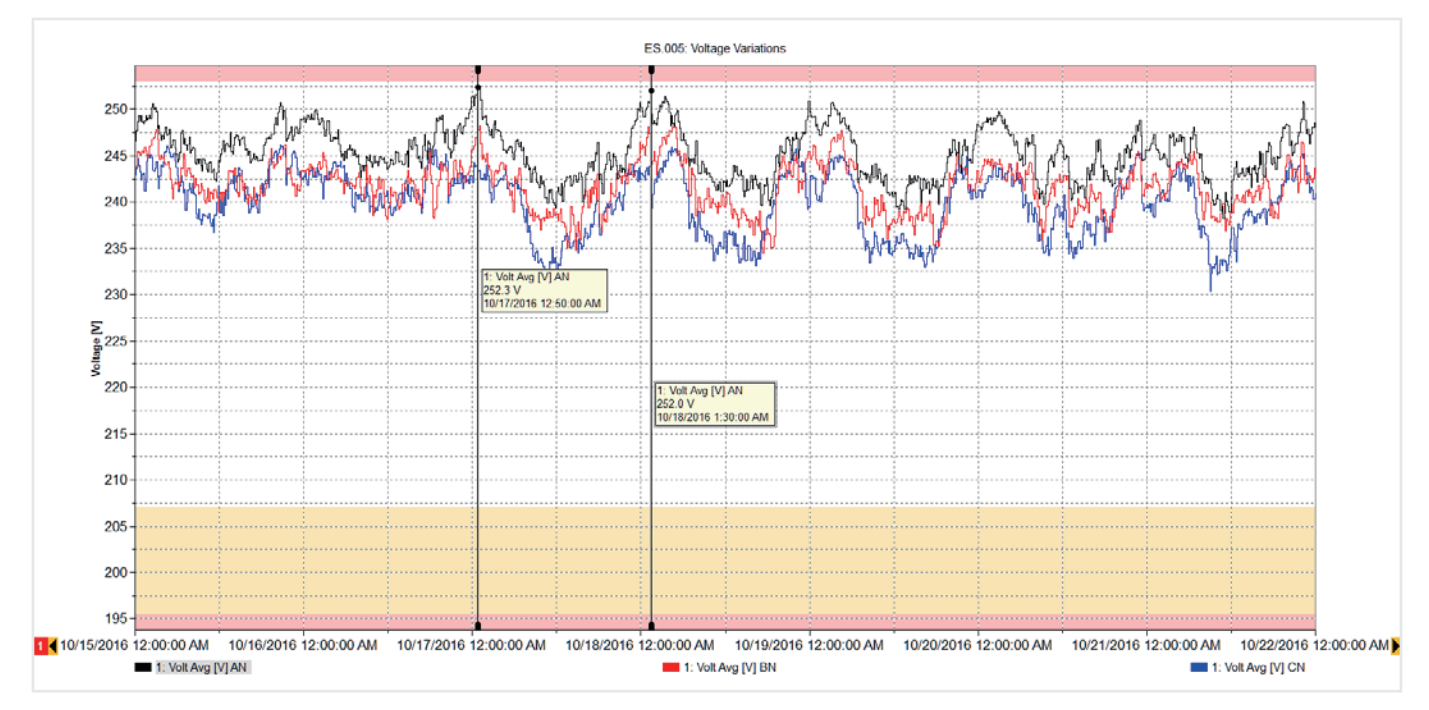

Figura 4. Tendenza della tensione Fase A

Il grafico in Figura 4 mostra una settimana di tendenze della tensione, che si sovrappongono alle linee di limite (minimo e massimo) per mostrare che i valori rientrano nei limiti, ma si avvicinano al limite ogni mattina presto. Durante quel periodo non c'è produzione di energia nell'impianto e anche i carichi negli impianti vicini sono spenti. Ciò fa alzare la tensione del sistema, ma entro il limite consentito. Se questa tensione supera il limite, potrebbe essere consigliabile avvisare l'azienda per risolvere il problema. L'alta tensione potrebbe potenzialmente danneggiare nel tempo le apparecchiature, quindi la disponibilità dei dati relativi alle volte in cui la tensione è alta potrebbe aiutare l'azienda a mitigare la situazione.

Ritornando alla Figura 3, vediamo che altre misure rientrano nei limiti e, se necessario, possiamo visualizzare i dettagli dietro ciascuna delle barre verdi. Ad esempio, possiamo vedere un elenco di eventi e persino il profilo della tensione dietro gli eventi, come in Figura 5.

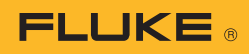

|                             |                                                            |                                |        |                                                                                                    |                 |         |       | 50 Full Screen 图 Add Notes C Copy G Add Bookmark |
|-----------------------------|------------------------------------------------------------|--------------------------------|--------|----------------------------------------------------------------------------------------------------|-----------------|---------|-------|--------------------------------------------------|
| E5,005                      |                                                            |                                |        |                                                                                                    |                 |         |       | <b>Q</b> Graph options                           |
|                             | Date/Time                                                  | $\lambda$                      | Type   | <b>Duration</b>                                                                                                    | <b>Absolute</b> | %Vnom   | Phase | <b>Severity</b>                                  |
| 1.1                         | 10/17/2016 12:41:30.760 AM                                 |                                | Swell  | 38m 35.345s                                                                                                    | 253.78V         | 110.34% | AN    | High                                             |
| -1                          | 10/17/2016 12:41:30.760 AM                                 |                                | Swell  | 38m 35.345s                                                                                                    | 253.78V         | 110.34% | AN    | High                                             |
| 21                          | 10/18/2016 1:26:44.150 AM                                  |                                | Swell  | 14m 17,910s                                                                                                    | 253.67V         | 110.29% | AN.   | High                                             |
| 3.1                         | 10/18/2016 1:26:44.150 AM                                  |                                | Swell  | 14m 17,910s                                                                                                    | 253.67V         | 110.29% | AN    | High                                             |
|                             | 10/23/2016 9:37:10.026 PM                                  |                                | Swell  | 42m 13.594s                                                                                                    | 253,06V         | 110.03% | AN    | High                                             |
|                             | 10/23/2016 9:37:10.026 PM                                  |                                | Swell  | 42m 13.594s                                                                                                    | 253,08V         | 110.03% | AN.   | High                                             |
|                             | 11/1/2016 12:02:34.889 AM                                  |                                | Swell  | 2h 34m 27.950s                                                                                                    | 253,72V         | 110.31% | AN    | High                                             |
|                             | 11/1/2016 12:02:34.889 AM                                  |                                | Swell  | 2h 34m 27.950s                                                                                                    | 253.72V         | 110.31% | AN    | High                                             |
|                             | 11/14/2016 11:45:10.029 PM                                 |                                | Swell  | 48m 59.847s                                                                                                    | 254.71V         | 110.74% | AN    | High                                             |
| 8                           | 11/14/2016 11:45:10.029 PM                                 |                                | Swell  | 48m 59.847s                                                                                                    | 254.71V         | 110,74% | AN:   | High                                             |
| 7.1                         | 11/14/2016 2:56:15.608 AM                                  |                                | Swell. | 3m 47,727s                                                                                                    | 253.12V         | 110.05% | AN    | <b>High</b>                                      |
|                             |                                                            |                                | Swell  | 3m 47,727s                                                                                                    | 253.12V         | 110.05% | AN:   | High                                             |
|                             | 11/14/2016 2:56:15.608 AM                                  |                                |        |                                                                                                    |                 |         |       | <b>D</b> Graph options                           |
|                             |                                                            |                                |        | ES 005: Event ID = $7.1$<br>Type = Swell, Duration = 3m 47.727s, Triggered Phase = Phase AN Event, Amplitude = 253.12V |                 |         |       |                                                  |
|                             |                                                            |                                |        |                                                                                                    |                 |         |       |                                                  |
|                             |                                                            |                                |        | majaomanaan mejamboona membanaan masa miroam menampihan memampina menjadi olah menampina manan menjaman ol             |                 |         |       |                                                  |
| 250                         |                                                            |                                |        |                                                                                                    |                 |         |       |                                                  |
|                             |                                                            |                                |        |                                                                                                    |                 |         |       |                                                  |
| Ξ                           |                                                            | 1: V RMS Avg [V] AN<br>253.1 V |        |                                                                                                    |                 |         |       |                                                  |
| \$245                       |                                                            | 11/14/2016 2 56:15.608 AM      |        |                                                                                                    |                 |         |       |                                                  |
| $\mathcal I$<br>EVent Graph | utras'                                                     |                                |        |                                                                                                    |                 |         |       | 1: V RMS Avg [V] AN<br>251.9 V                   |
|                             |                                                            |                                |        |                                                                                                    |                 |         |       | 11/14/2016 2:56:23.580 AM                        |
|                             | 240 Several continuation of the international continuation |                                |        |                                                                                                    |                 |         |       | *************************                        |
|                             |                                                            |                                |        |                                                                                                    |                 |         |       |                                                  |

Figura 5. Tabella degli eventi e grafico della tensione

## **5. Report sulla Power Quality**

Combinando queste importanti viste è possibile spiegare come funziona l'impianto. Con il software Fluke Energy Analyze Plus è possibile contrassegnare con un 'segnalibro' ogni vista, per utilizzarla poi per creare rapidamente un report. Gli elementi contrassegnati compaiono nello strumento di gestione report, ed è possibile crearne di nuovi in pochi minuti, grazie alla funzione 'drag and drop'. Prima di contrassegnare le viste, è anche possibile annotare i grafici per evidenziare i punti di interesse. La Figura 6 mostra lo strumento di gestione report con un elenco dei segnalibri disponibili, alcuni dei quali trascinati nella zona del report. Il report può essere poi esportato nel formato desiderato dall'utente ed inviato per email alle persone interessate, sotto forma di documento in formato PDF o Microsoft Word, qualora il documento richiedesse ulteriori modifiche o commenti.

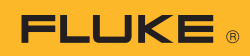

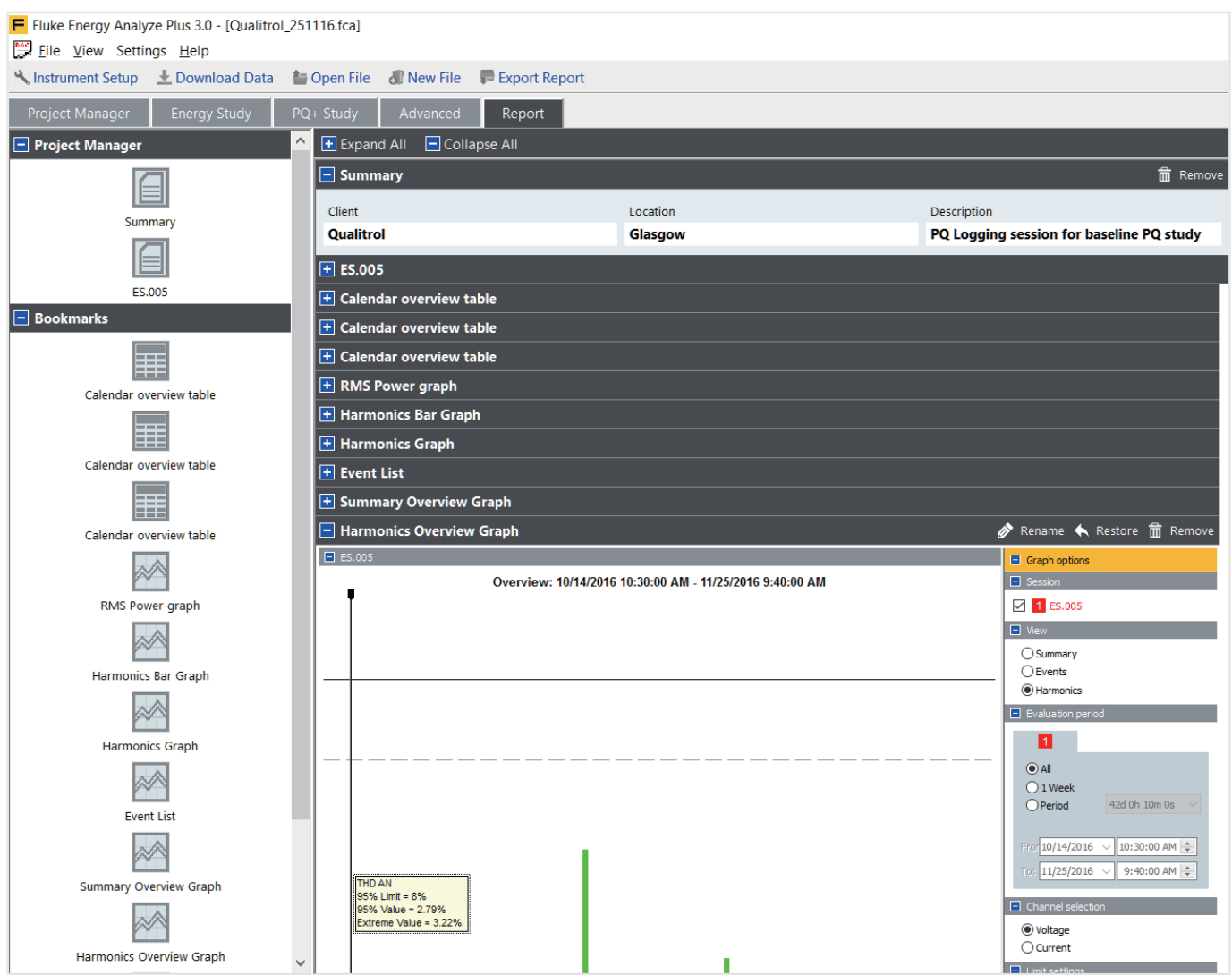

Figura 6 Strumento di gestione report con segnalibri

Seguendo queste semplici indicazioni sarà possibile creare report professionali che comunicano le informazioni più importanti nel modo più efficiente. Ciò permetterà di avere più tempo a disposizione per sviluppare piani di risoluzione dove è necessario, oppure di mantenere il sistema in funzione nel modo più adatto agli utenti e ai tecnici.

#### Fluke. *Keeping your world up and running.*®

#### Fluke Italia S.r.l.

Viale Lombardia 218 20861 Brugherio (MB) Tel: +39 02 3600 2000 Fax: +39 02 3600 2001 E-mail: cs.it@fluke.com Web: www.fluke.it

#### Fluke (Switzerland) GmbH

Industrial Division Hardstrasse 20 CH-8303 Bassersdorf Telefon: +41 (0) 44 580 7504 Telefax: +41 (0) 44 580 75 01 E-Mail: info@ch.fluke.nl Web: www.fluke.ch

©2017 Fluke Corporation. Tutti i diritti riservati. Dati passibili di modifiche senza preavviso. 10/2017 6010067a-ita

Non sono ammesse modifiche al presente documento senza autorizzazione scritta da parte di Fluke Corporation.